# **NCH Software Doxillion Document Converter**

This user guide has been created for use with

Doxillion Document Converter Version 4.xx

©NCH Software

## **Technical Support**

If you have difficulties using Doxillion Document Converter please read the applicable topic before requesting support. If your problem is not covered in this user guide please view the up-to-date Doxillion Document Converter Online Technical Support at

### <www.nchsoftware.com/documentconvert/support.html>.

If that does not solve your problem, you can contact us using the technical support contacts listed on that page.

### **Software Suggestions**

If you have any suggestions for improvements to Doxillion Document Converter, or suggestions for other related software that you might need, please post it on our Suggestions page at <www.nch.com.au/suggestions/index.html>.

Many of our software projects have been undertaken after suggestions from users like you. You get a free upgrade if we follow your suggestion.

# **Doxillion Document Converter Contents**

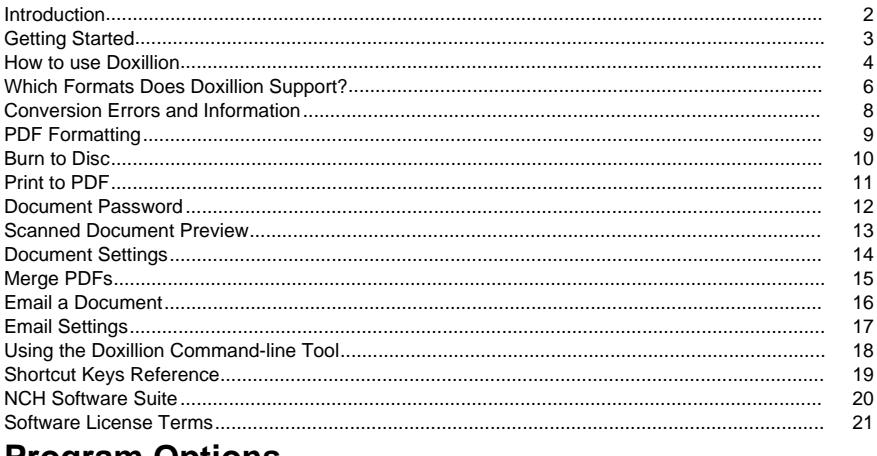

### **Program Options**

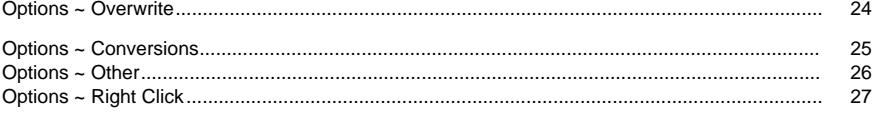

## **Introduction**

Thank you for installing Doxillion.

Doxillion document file conversion software is a document format converter for Windows. It can convert document files between doc, txt, docx, rtf, html, pdf and more.

With Doxillion you can quickly and easily convert your document files into the formats you need, reduce file size for sending via email or storing on a CD as well as quickly convert to the format needed for other software applications.

#### **Features**

- Loads a variety of different document file formats.
- Quickly converts to a variety of output formats.
- Allows drag and drop of both files and folders.
- Supports command line tool.
- Simple and intuitive interface.
- Designed to be very easy to use for day-to-day operation.

### **System Requirements**

● Windows 2000/XP/2003/Vista/7/8/10

# **Getting Started**

Click on the "Add file(s)" button in the toolbar and select documents to convert. Then select the format to convert to from the Output Format list, and click the Convert button to convert your documents.

Doxillion is designed to learn from you as you go. Doxillion remembers your settings the first time you do something, so when you repeat actions converting documents will be faster for you.

## **How to use Doxillion**

Using Doxillion is easy. The basic steps are:

- 1. Add files to convert
- 2. Specify a location to save converted files
- 3. Specify the conversion format
- 4. Convert files
- 5. View or locate converted files

Each of these steps is detailed after the image.

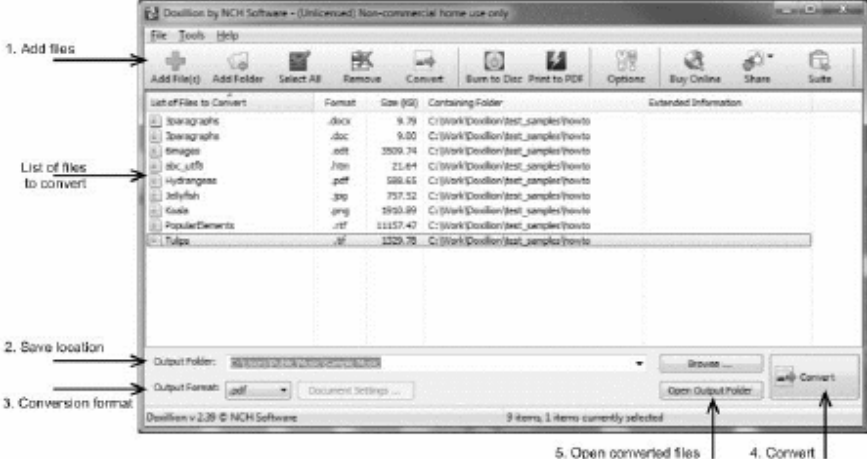

There are two easy ways to add the files you need to convert to

Doxillion:

- Click the **Add File(s)** button on the toolbar. This will open the "Locate document file(s)" dialog. Browse the file(s) you want to convert and click the Open button to add them to Doxillion.
- Drag and drop files from File Explorer into the Doxillion list view

When a file has been added to Doxillion for conversion, it will appear in the conversion list with a document icon next to it. Once it has been converted, it will remain in the list, and the icon will display a green checkbox on it if the conversion was successful, or a red 'x' if it was unsuccessful

To delete a file from the list, select it by clicking on it and then click the Remove button in the toolbar.

Note that you can add multiple files with different formats to the conversion list, and convert them in one batch.

### 2. **Specify a location to save converted files**

The "Output folder" label displays where the converted files will be saved. By default, it displays the location used from the last session.

- To specify a new location, click the Browse button to the right of the Output folder address field. Locate the desired output folder and click OK to select it.
- To always save the converted files to the same location as the source file, click the arrow in the right side of the address field to expose the drop-menu, and select the option [same as source file].

### 3. **Specify the conversion format**

The "Output format" label displays the selected format you are converting to. To change the output format, click the output format to open the drop-menu, and select the format you want to convert to.

### 4. **Convert files**

When you are ready to convert the files in the conversion list to the specified format in the specified location, click the large **Convert** button in the lower right corner of the main window.

Note that if any of the files in the conversion list are selected, clicking the Convert button will convert only the selected files. To convert the entire list, make sure none of the files are selected. To deselect items, click a portion of the list that does not contain any files for conversion.

### 5. **View or locate converted files**

After you have clicked the Convert button, to view the converted file, click the **Open output folder** button located just to the left of the Convert button in the lower right area of the main window. This will open up the location of the most recently converted file(s).

# **Which Formats Does Doxillion Support?**

There are a number of file formats that are supported in Doxillion.

Doxillion allows conversion from:

- Microsoft Word 2007 (\*.docx)
- Microsoft Word 97 2003 (\*.doc)
- Microsoft Works 6 9 (\*.wps)
- OpenDocument Text (\*.odt)
- Text-based Portable Document Format (\*.pdf)
- Plain Text (\*.txt)
- Word Perfect (\*.wp, \*.wpd)
- Rich Text Format (\*.rtf)
- Microsoft PowerPoint (\*.pptx)
- Microsoft Excel 2007 (\*.xlsx)
- Microsoft Excel 97 2003 (\*.xls)
- HyperText Markup Language (\*.htm,\*.html,\*.xhtml,\*.mht,\*.mhtml)
- Apple Pages (\*.pages)
- Electronic Publication (\*.epub)
- FictionBook Files (\*.fb2)
- Mobipocket Books (\*.mobi,\*.prc)
- Email Files (\*.eml)
- Comma Separated Values (\*.csv)
- Microsoft XPS Document Writer Files (\*.xps)
- Assembly Language (\*.asm,\*.inc,\*.h,\*.s)
- C Family Language (\*.c,\*.cpp,\*.cs,\*.cxx,\*.h,\*.hxx)
- Java Language (\*.j,\*.js,\*.jav,\*.java)
- Pascal Language (\*.pas)
- Perl, Python, and Ruby Languages (\*.pl.\*.py.\*.rb)
- PHP Language (\*.php)
- Basic Language (\*.bas,\*.vb,\*.vbs)
- Extensible Markup Language (\*.xml)
- $\bullet$  Log (\*.log)
- Images (\*.jpeg, \*.jpg, \*.bmp, \*.gif, \*.pcx, \*.png, \*.pnm, \*.psd, \*.ras, \*.tga, \*.tiff, \*.wbmp) Doxillion converts to:
- Microsoft Word 2007 (\*.docx)
- Microsoft Word 97 2003 (\*.doc)
- Rich Text Format (\*.rtf)
- HyperText Markup Language (\*.html)
- Portable Document Format (\*.pdf)
- Plain Text (\*.txt)
- OpenDocument Text (\*.odt)
- Extensible Markup Language (\*.xml)

In addition, when converting from .PDF, these additional output formats are available:

- Bitmap Image File (\*.bmp)
- Joint Photographic Experts Group (\*.jpg)
- Tagged Image File Format (\*.tiff)
- Portable Network Graphics (\*.png)
- Graphics Interchange Format (\*.gif)

Note: Doxillion just tries to launch Pixillion and add files into the list of Pixillion in this case. Please do further operation in Pixillion after the operation in Doxillion. That is to say, you cannot see the converted result in the output folder if you do not operate Pixillion after the operation in Doxillion.

# **Conversion Errors and Information**

### **Viewing Extended Conversion Information**

If you attempt to convert a file and something goes wrong with the conversion process, a short message will be displayed in the **Extended Information** column in the conversion list in the Doxillion main window. This message gives a brief summary of the specifics of the problem. If file conversion completed without error, the Extended Information column will display the name of the converted file.

### **Overwriting Files**

To specify what Doxillion does when a file already exists during conversion, view the [Options ~ Overwrite](overwrite.html) topic in the Program Options section of this manual.

# **PDF Formatting**

### **PDF file formatting**

The PDF format, while very useful for its ability to be read on nearly any device, has some severe limitations.

Doxillion will attempt to convert the text content, but there are cases where the content cannot be converted accurately due to limitations that can vary from document to document.

#### **A Few Examples**

Many PDF writers do not actually keep spaces, tabs, line breaks, and columns. Instead they store words, or even letters, individually, along with the location on the page where the word or letter is supposed to go.

Most document formats store a table as a set of table cells, each containing text. PDF stores tables instead as text in front of a picture of the lines making the table.

Some PDFs store text, not as actual text, but as pictures of text. (Doxillion is not an Optical Character Recognition product, and so must leave these as images.)

## **Burn to Disc**

If you want to make a quick backup of your original files before converting them, select them in the list and click the 'Burn to disc' button in the toolbar. This will open Express Burn Disc Burning software, which is an easy-to-use burning program you can use to burn data to any disc type. To learn more about Express Burn, visit [www.nch.com.au/burn](http://www.nch.com.au/burn/index.html) to learn more. Note: all the files in the list are added into Express Burn if there are no selected files in Doxillion.

# **Print to PDF**

If you want to use NCH Bolt PDF Printer to print the documents to PDF directly, select them in the list and click the 'Print to PDF' button in the toolbar. To learn more about Bolt PDF Printer, visit [www.nchsoftware.com/pdfprinter](http://www.nchsoftware.com/pdfprinter/) to learn more.

## **Document Password**

**PDF Password** - PDF specification allows owners to specify up to two passwords for a document to protect and encrypt it: an owner password and a user password.

- Opening the document with the correct owner password (assuming it is not the same as the user password) allows full (owner) access to the document.
- Opening the document with the correct user password (or opening a document that does not have a user password) must follow the user access permissions(e.g. copy and print) specified in the document by its owner.

Doxillion Document Converter needs access permission for copy or extract page contents from the document according to PDF specification. Therefore, Doxillion requires to enter an owner password if the PDF document does not have "copy" permission, although PDF readers can open it. Doxillion does not pop up this dialog if the PDF is not encrypted or disabled "copy" permission.

# **Scanned Document Preview**

This dialog allows users to preview all images in a scanned document and shows some information of each image in order to let users decide whether all images are converted to text using OCR technology.

You can use the navigation buttons, which include **Go to the first image, Go to the previous image, Go to the next image** and **Go to the last image** to go to any image to preview it.

# **Document Settings**

### **General**

This dialog allows you to set the page margins for the output file.

- **Inches / cm** Allows you to select the units of measure for the page margins.
- **Top / Bottom / Left / Right** These options are the page margins to be used when the output document is constructed.

### **RTF image compression**

Doxillion uses image compression algorithms to convert a document into RTF format. In order for an RTF file to be opened in WordPad, a specific algorithm must be used to insure compatibility. If you intend to open your converted file in WordPad, you must select the **WordP ad compatibility** checkbox. Files that use WordPad compatibility will be larger, so we recommend only using this setting when WordPad compatibility is required.

# **Merge PDFs**

Selected **PDFs** in the main Doxillion file list can be combined into a **single PDF** file by clicking the "Merge PDFs" button on the toolbar or by selecting "Tools->Merge PDFs..." or right-clicking and selecting "Merge PDFs..." from the popup menu option. The order of merged PDFs can be rearranged in the Merge PDFs dialog window.

Note: The Merge PDFs feature is activated when there is at least 1 PDF file in the file list. However, it requires at least 2 PDF files to perform merging of files.

### **Merge PDFs dialog**

The Merge PDFs dialog is where you select the order of your PDFs. The default order of your PDFs is the order they were in the file list. To edit the order, **drag and drop** target file into the target position or select a file, then use the **Move Up** and **Move Down** arrow buttons on the right of the dialog window.

- **Move Up**: Move the selected file up one spot in the list.
- **Move Down**: Move the selected file down one spot in the list.

### **Merge PDFs**

Once your PDFs are in the proper order, merge the PDFs into a single PDF file by clicking the **Merge PDFs** button at the bottom of the Merge PDFs dialog window.

In the **Save Merged PDF As** dialog, enter a filename and browse to the location you would like to save the new file.

# **Email a Document**

You can email a document as an attachment to any email address. This is very useful in quickly sending batches of files to another computer.

To send the archive you are currently working on as an email attachment, click the **Email** button on the toolbar or select the **Email...** option from the Tools menu. Doxillion will open a window with options to customize your email.

Note: Doxillion will require **[Email Settings](emailsettings.html)** to be set up before a document can be emailed. If you have not already done so, you will be prompted for your email settings before proceeding. **Email Options:**

Doxillion will open a dialog window with email options that can be set before sending a document. This manages how the attachment is sent, who the email goes to, and the subject and body of the email.

Send To: Enter the recipient of the email.

Message Content:

- Subject: Any text you enter in this line will appear as the subject of the email.
- Body: Any text entered into this box will appear as the body of the email.

Keep these settings as my defaults: If this box is check marked, the information entered will be saved for the next time a document is sent.

Email Settings: Clicking this button will open the Email Settings dialog window where changes can be made to the email server, sending address, etc. See [Options ~ Email](emailsettings.html) for more details on this window.

# **Email Settings**

These settings are used to set up an email server for emailing a document directly from Doxillion. These settings *must* be configured before the email option can be used.

### **Send Method**

- Send using a SMTP server: Select this option if you want to use an SMTP (Simple Mail Transfer Protocol) server to send email. A SMTP server is typically provided by an Internet Service Provider or a company IT department.
- Send directly (work as own email server): Select this option if you do not have access to a SMTP server or if you do not know your SMTP server name or password.
- SMTP Options:
- SMTP host: This is the address of your SMTP server (e.g., mail.mycompany.com)
- Server requires authorization: Check mark this box if your SMTP server requires authorization before an email can be sent. Most SMTP servers will require an authorization.
- Username: This is the SMTP authorization name.
- Password: This is the password associated with the SMTP username.
- Attempt to send directly if SMTP connection fails: If this box is checkmarked, Doxillion will attempt to work as its own email server if the SMTP server is unavailable. Note: Doxillion will not make this attempt if the SMTP authorization fails.

### **Message Settings Options**

Use these options for setting up the way emails are sent by default. Emails can be altered before they are actually sent, but customizing these options can make it quicker to send emails.

- Default reply email: This is the reply to email address that will be used when emailing a document with Doxillion. This is generally your email address, but can be used with the server's "no reply" address or any other address.
- Use custom address for sending email: If this box is check marked, Doxillion will automatically populate the "Send To" field when the Email window is opened.
- Send to address: This is the email address that will automatically be populated into the "Send To" field when the Email window is opened.
- Use custom subject and body: If this box is checkmarked, Doxillion will automatically populate the subject and body fields when the Email window is opened.
- Subject: This is the custom subject that will be used when the Email window is opened.
- Body: This is the custom body that will be used when the Email window is opened.

# **Using the Doxillion Command-line Tool**

The Doxillion command-line tool allows you to use Doxillion to convert files from the Windows command line. This can be used to let other software convert files with Doxillion or to automate batch conversion.

The Doxillion executable is usually located as "C:\Program Files\NCH

Software\Doxillion\Doxillion.exe"

**Usage:** Doxillion.exe *[options] [files to add]* 

"Options" is where you can issue a series of commands to Doxillion. The options are: **-convert** - convert all files loaded into Doxillion.

**-addfolder [FOLDER\_NAME]** - add a folder of files into Doxillion.

**-format [FORMAT\_NAME]** - specify the output file format to convert the loaded files to. The format names are the file extensions for each format (e.g. .doc, .rtf).

**-outfolder [FOLDER\_NAME]** - specify the output folder to store the converted files. Do NOT end the folder path with a backslash '\' character.

**-overwrite IOVERWRITE\_FLAGI** - specifies what to do when the converted file already exists. The flags are "PROMPT" (Prompt for What to Do), "ALWAYS" (Overwrite the File), "NEVER" (Don't Convert the Original File), "CANCEL" (Abort All Conversions).

**-clear** - clear the Doxillion file list window.

**-hide** - hide the Doxillion window.

**-show** - show the Doxillion window.

**-exit** - exit Doxillion.

"Files to add" is where you type in the files you want to load into Doxillion. All typed filenames must use the full filepath of the name, and be circumfixed with quotation marks.

### **Examples:**

Doxillion.exe -format RTF

Doxillion.exe -outfolder "C:\My Documents";

Doxillion.exe -hide

Doxillion.exe "C:\My Documents\Essay.RTF"

Doxillion.exe -convert "C:\My Documents\Essay.RTF" -format .docx -overwrite ALWAYS Unless you are in the Doxillion folder you will need to replace "Doxillion.exe" from above with the full path "C:\Program Files\NCH Software\Doxillion\Doxillion.exe" like this:

"C:\Program Files\NCH Software\Doxillion\Doxillion.exe" -convert "C:\My

Documents\Essay.RTF" -format PDF

# **Shortcut Keys Reference**

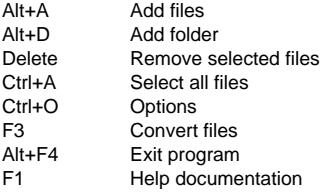

# **NCH Software Suite**

This is a useful way to browse all the software available from NCH Software

You can see a set of products by type like Audio, Video and so on and view the product. From there you can try out the product and it will download and install it for you to trial. If you already have the product installed then you can click "Run It Now" and the program will be launched for you.

There is also a list of features for products in the category. Click on a feature, such as "Edit a Video File", to install a product with that ability.

#### **Search**

Search our website for products matching any keywords you type.

### **See more of our software**

Browse our website for more software.

### **Subscribe to our newsletter**

You can subscribe to our newsletter for announcements of new releases and discounts. You can unsubscribe at any time.

#### **See the latest discounts for purchase**

See the latest discounts we are offering for purchasing our products.

# **Software License Terms**

Our goal is for every user to have a successful experience with our software. We offer it to you on the basis that you accept our End User License Agreement (EULA).

This EULA limits our liability and is governed by an arbitration agreement and venue agreement. Please read below as these terms affect your rights.

1. The copyrights in this software and any visual or audio work distributed with the software belong to NCH Software and others listed in the about box. All rights are reserved. Installation of this software and any software bundled with or installed-on-demand from this software, including shortcuts and start menu folders, is licensed only in accordance with these terms. These copyrights do not apply to any creative work made by you, the user.

2. By installing, using or distributing the software you, on your own behalf and on behalf of your employer or principal, agree to these terms. If you do not agree to any of these terms, you may not use, copy, transmit, distribute, nor install this software - return it to the place of purchase within 14 days to receive a full refund.

3. This software, and all accompanying files, data and materials, are distributed "as is" and with no warranties of any kind, whether express or implied except as required by law. If you intend to rely on this software for critical purposes you must test it fully prior to using it, install redundant systems and assume any risk.

4. We will not be liable for any loss arising out of the use of this software including, but not limited to, any special, incidental or consequential loss. Your entire remedy against us for all claims is limited to receiving a full refund for the amount you paid for the software.

5. You may not use this software in any circumstances where there is any risk that failure of this software might result in a physical injury or loss of life. You may not use this software if you do not regularly backup your computer, or do not have antivirus and firewall software installed on the computer, or keep sensitive data unencrypted on your computer. You agree to indemnify us from any claims relating to such use.

6. You may copy or distribute the installation file of this software in its complete unaltered form but you may not, under any circumstances, distribute any software registration code for any of our programs without written permission. In the event that you do distribute a software registration code, you will be liable to pay the full purchase price for each location where the unauthorized use occurs.

7. Use of data collected by the software is subject to the NCH Software Privacy Statement which allows automatic anonymized collection of usage statistics in limited circumstances. 8. Choice of Law. If you reside in the United States, your relationship is with NCH Software, Inc, a United States company, and this agreement is governed by the laws and courts of Colorado. If you reside anywhere in the world outside of the United States, your relationship is with NCH Software Pty Ltd, an Australian company, and this agreement is governed by the laws and courts of the Australian Capital Territory. Such courts have continuing and exclusive jurisdiction over any dispute between you and us, regardless of the nature of the dispute. 9. U.S. Customers Only: Arbitration Agreement and Class Action Waiver: PLEASE READ THIS CAREFULLY. IT MAY AFFECT YOUR RIGHTS.

If you reside in the United States, NCH Software and you agree to arbitrate all disputes and claims between us. This agreement to arbitrate is intended to be broadly interpreted. References to "NCH" "you," and "us" include our respective subsidiaries, affiliates, agents, employees, predecessors in interest, successors, and assigns. This arbitration agreement does not preclude you from bringing issues to the attention of U.S. federal, state, or local agencies. Such agencies can, if the law allows, seek relief against us on your behalf. This Agreement evidences a transaction in interstate commerce, and thus the Federal Arbitration Act governs the interpretation and enforcement of this provision. This arbitration provision shall survive termination of this Agreement.

A party who intends to seek arbitration must first send to the other, by certified mail, a written Notice of Dispute ("Notice"). The Notice to NCH should be addressed to:

Legal Department

NCH Software, Inc.

6120 Greenwood Plaza Blvd, Ste 120

Greenwood Village CO, 80111

USA

("Notice Address"). The Notice must (a) describe the nature and basis of the claim or dispute; and (b) set forth the specific relief sought ("Demand"). If NCH and you do not reach an agreement to resolve the claim within 30 days after the Notice is received, you or NCH may commence an arbitration proceeding. The amount of any settlement offer made by NCH or you shall not be disclosed to the arbitrator.

A. The arbitration will be governed by the Commercial Arbitration Rules and the Supplementary Procedures for Consumer Related Disputes (collectively, "AAA Rules") of the American Arbitration Association ("AAA"), as modified by this Agreement, and will be administered by the AAA. The AAA Rules are available online at adr.org, by calling the AAA at 1-800-778-7879, or by writing to the Notice Address. The arbitrator is bound by the terms of this Agreement. All issues are for the arbitrator to decide, including issues relating to the scope and enforceability of the arbitration provision. Unless NCH and you agree otherwise, any arbitration hearings will take place in Greenwood Village Colorado. If your claim is for \$10,000 or less, we agree that you may choose whether the arbitration will be conducted solely on the basis of documents submitted to the arbitrator, through a telephonic hearing, or by an in-person hearing as established by the AAA Rules. If your claim exceeds \$10,000, the right to a hearing will be determined by the AAA Rules. Regardless of the manner in which the arbitration is conducted, the arbitrator shall issue a reasoned written decision. NCH will pay all AAA filing, administration, and arbitrator fees for any arbitration initiated in accordance with the notice requirements above. If, however, the arbitrator finds that either the substance of your claim or the relief sought in the Demand is frivolous or brought for an improper purpose then the payment of all such fees will be governed by the AAA Rules. In such case, you agree to reimburse NCH for all monies previously disbursed by it that are otherwise your obligation to pay under the AAA Rules. In addition, if you initiate an arbitration in which you seek more than \$75,000 in damages, the payment of these fees will be governed by the AAA rules. B. The arbitrator may award declaratory or injunctive relief only in favor of the individual party seeking relief and only to the extent necessary to provide relief warranted by that party's individual claim. YOU AND NCH AGREE THAT EACH MAY BRING CLAIMS AGAINST THE OTHER ONLY IN YOUR OR ITS INDIVIDUAL CAPACITY, AND NOT AS A PLAINTIFF OR CLASS MEMBER IN ANY PURPORTED CLASS OR REPRESENTATIVE PROCEEDING. Further, unless both you and NCH agree otherwise, the arbitrator may not consolidate more than one person's claims, and may not otherwise preside over any form of a representative or class proceeding. If this specific provision is found to be unenforceable, then the entirety of this arbitration provision shall be null and void.

C. Notwithstanding any provision in this Agreement to the contrary, we agree that if NCH makes any future change to this arbitration provision (other than a change to the Notice Address) you may reject any such change by sending us written notice within 30 days of the change to the Arbitration Notice Address provided above. By rejecting any future change, you are agreeing that you will arbitrate any dispute between us in accordance with the language of this provision.

D. To opt out of this Arbitration Agreement and class action waiver send an Opt Out notice to the Notice Address stating "I am electing to opt out of the Arbitration Agreement and class action waiver contained in the Legal Terms applicable to my purchase of an NCH product." Your Opt Out Notice must include the date and proof of purchase. The Opt Out Notice must be postmarked no later than thirty (30) days after the date of purchase. A separate Opt Out Notice must be sent for each product purchased.

# **Program Options - Options ~ Overwrite**

### **Overwrite**

Select the course of action to take when the destination file already exists while converting files. The options are:

- Prompt for what to do always display a prompt asking whether you want to overwrite the file or not.
- Overwrite the file overwrites the existing file with the file being converted.
- Don't Convert the Original File does not overwrite the existing file with the file being converted.
- Abort conversions cancels current file conversion and aborts all subsequent conversions as well.
- Append number to filename appends a number to the filename of the converted file using a format that you can select. The format must include the strings "%filename%" and "%number%", but they may be in any order you like. You can add extra characters into the string and those characters will also appear in the converted file's filename.

# **Program Options - Options ~ Conversions**

This dialog contains options related to converting files. It is divided into "Formats" and "Errors" sections.

### **Formats**

Specify what to do if the file being converted is the same format as the output format. The options are:

- Copy file directly to destination folder copies the file to the destination folder in its original non-converted form.
- Do not convert do not convert the file at all, and continue converting other files in the list. Notes: The options in "Formats" will always be over-ridden by the options specified in the "Overwrite" tab if conflicts arise.

### **Errors**

Specify what to do if there is an error produced with the file being converted. The options are:

- Prompt for what to do prompts whether you want to continue converting other files or abort converting altogether.
- Ignore error and continue converting other files continues converting other files even if any particular file produces errors.
- Abort conversions cancels current file conversion and aborts all subsequent conversions as well.

Notes: If errors are produced on any file, they will be reported in the "Extended Information" column for that file in the file list.

### **OCR (Optical Character Recognition)**

Doxillion provides OCR component to allow users to convert high-quality image of text into plain machine-encoded text. For example, some documents are from scanners as PDF or image. There is an option to make OCR confirmation quiet or not.

# **Program Options - Options ~ Other**

This dialog is for more general options that can't be grouped into a specific category. **Confirmation** - Select this option to produce an "Are You Sure?" prompt when removing files from the file list.

**Notification** - Select this to get notification when conversion is done. When the conversion completed successfully, Doxillion will play a sound; A dialog will also pop up to allow you to open the output file or folder if you check **Prompt for opening output file or folder after successful conversion**.

# **Program Options - Options ~ Right Click**

This dialog allows you to set options for the File Explorer right click context menu (the menu that appears if you right click on a file in an Explorer window).

**Add Doxillion to the File Explorer right-click menu** - This option will add Doxillion to the right click menu of an appropriate document.

**Enable right-click option #** - These options allow you to add up to three default formats to the right click context menu for quickly converting documents.